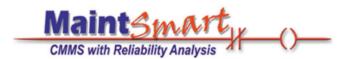

# **MaintSmart**

version 4.1
Equipment Hierarchy
Set-Up
Quick Start Tour

| How To Use Quick Start                               | 2     |
|------------------------------------------------------|-------|
| Log On                                               | 3     |
| Understanding the Equipment Hierarchy                | 4     |
| Labeling MaintSmart's Equipment Hierarchy            | 5-6   |
| Configuring the Top-Level of the Equipment Hierarchy | 7     |
| Configuring the Level 2-B of the Equipment Hierarchy | 8     |
| Configuring the Level 2-A of the Equipment Hierarchy | 9-10  |
| Configuring the Level 3 of the Equipment Hierarchy   | 11-12 |
| Configuring Equipment (general description)          | 13    |
| Configuring Equipment Groups                         | 14    |
| Configuring Equipment Descriptors                    | 15    |
| Configuring Equipment Items                          | 16-17 |

Get the MaintSmart User Manual (197 pages) as Adobe:

http://www.maintsmart.com/MaintSmart\_User\_Guide.pdf

Get the MaintSmart Purchasing/Inventory Manual

http://www.maintsmart.com/Support/MaintSmart3EPurchasingUserGuide.pdf

**Have a Question?** Pick Up the phone and call toll-free: 1-888-398-0450 or +1-541-751-0450 or email us at <a href="mailto:sales@maintsmart.com">sales@maintsmart.com</a> Skype ID 'maintsmart'

# How to Use the Quick Start Tour

Quick start is designed to give you a quick overview of one or more of MaintSmart's powerful features. It's recommended that you also download the MaintSmart User Guide. The User Guide covers all topics of MaintSmart in detail and provides a handy reference if you need to explore MaintSmart's features in depth. If you have any questions call (toll-free USA/Canada) 1-888-398-0450 or +1-541-751-0450. Email: <a href="maintsmart.com">support@maintsmart.com</a>.

**Important:** The sample data contained in the Demo is for a manufacturing facility. However MaintSmart works great for building, fleets, schools, hospitals, etc. Top level entity: "Plant" may be easily changed to "Building", "School", "Fleet" etc.

#### How to Use the Quick-Start Tour:

This tutorial assumes you have already entered basic configuration data into MaintSmart or are using one of the "demo" databases provided with MaintSmart. For the purposes of this tutorial we'll use the manufacturing demo database. For information on configuring MaintSmart please see the full User Manual. The MaintSmart Demo is the full MaintSmart program with a 30 day limit. This time may be extended once if needed. The Demo contains three databases: Manufacturing Data, Building Data and a blank database that you may configure with your own data. If you decide to use the blank database you can simply email the System ID as displayed under:

**Help>>About>>License>>Register** along with a P.O. number or call in a credit card and we'll issue an immediate extension of the license.

Other resources are available too such as: web help, online tutorials, MaintSmart Help (menu items: Help>>Contents) and status bar help (set screen focus on many screen items by tabbing to the item with the <TAB> key. For the purposes of this Quick-Start Tour topics or concepts of special importance are in green text. Warnings are presented in red text. Items of emphasis are underlined Screen labels are in bold type. The MaintSmart User Guide contains additional details and information on using MaintSmart. It is available for free from our web site: http://www.maintsmart.com

Click the "Airplane" icon on several selected screens for an audible guided tour of MaintSmart. Turn your speakers on if you have some.

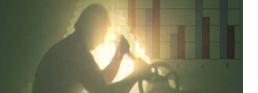

#### Other Quick Start Topics Include:

- •PM Configuration
- •Inventory and Purchasing
- •Preventive Maintenance
- Analyzing MaintSmart Data

Work Options Window Help

bor Hours (optio Guided Tour

Maint

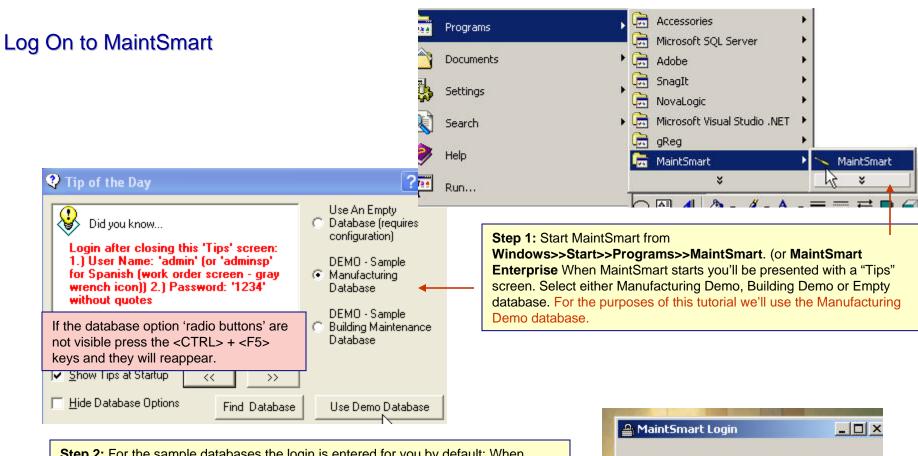

**Step 2:** For the sample databases the login is entered for you by default: When MaintSmart starts you'll be presented with a log in input screen. Select a "Plant" (or "Building") Enter admin for the user ID and 1234 for the password.

**Spanish Language:** To see work order data entry screen (partially translated) in Spanish enter the user name: **adminsp** and the password **1234**. MaintSmart may be translated into most languages. To see this partial translation open the work order data entry screen after logging in.

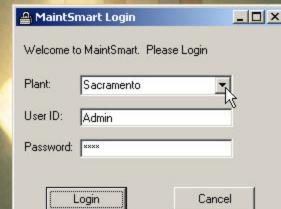

## Understanding MaintSmart's Equipment Hierarchy

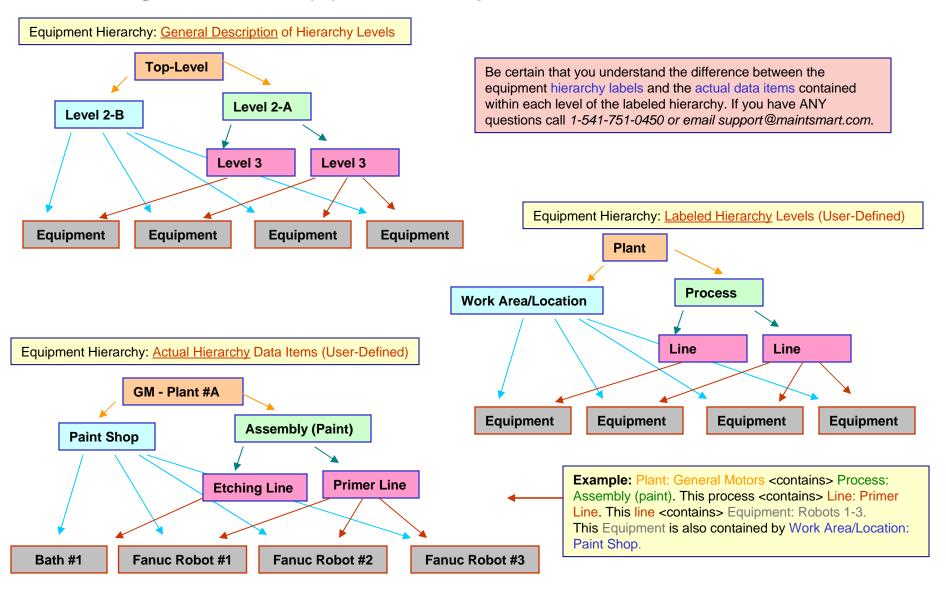

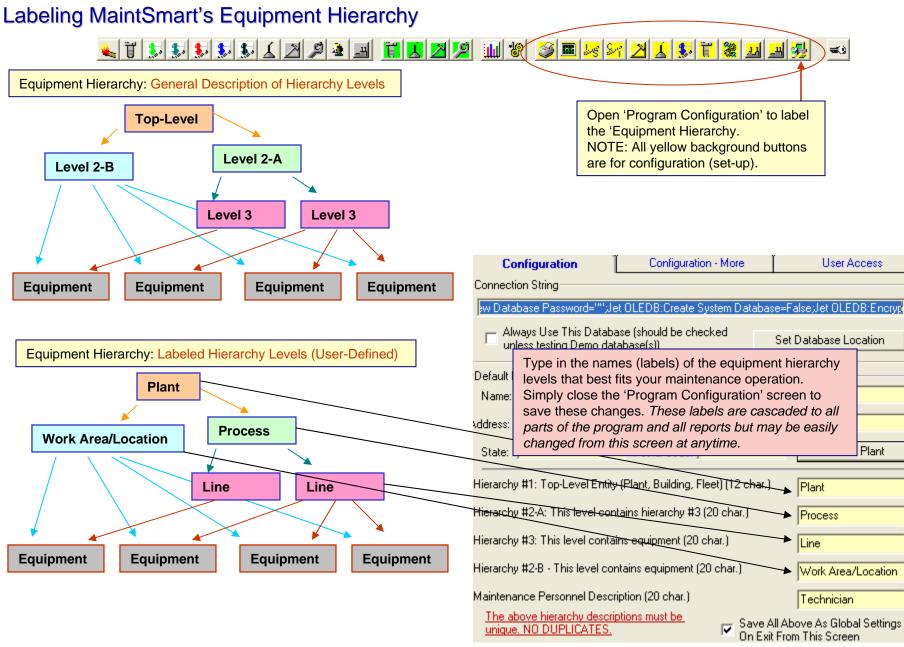

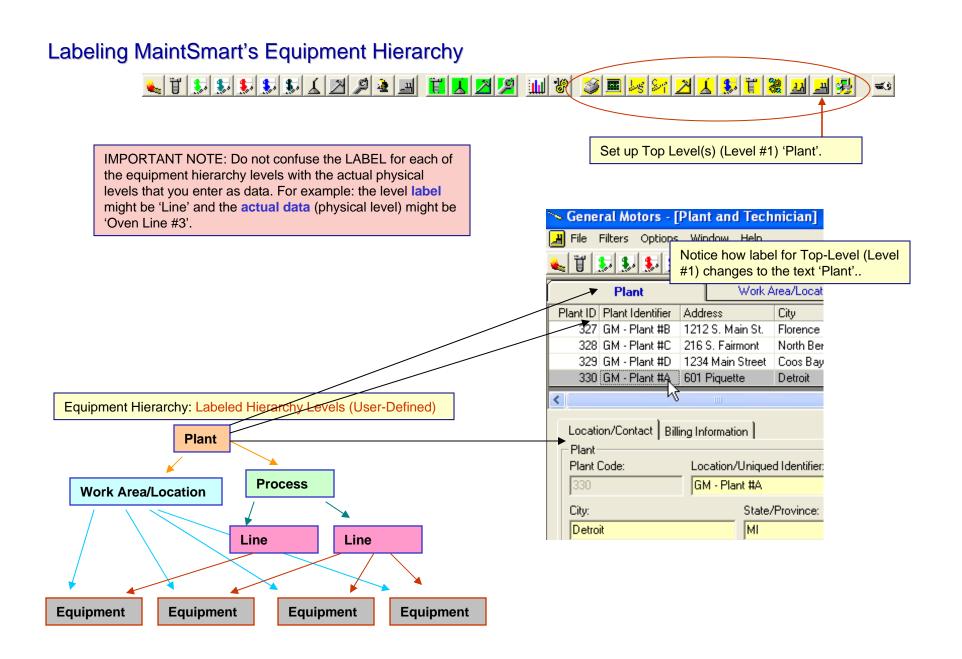

## Configuring the Top-Level (Level #1) of the Equipment Hierarchy

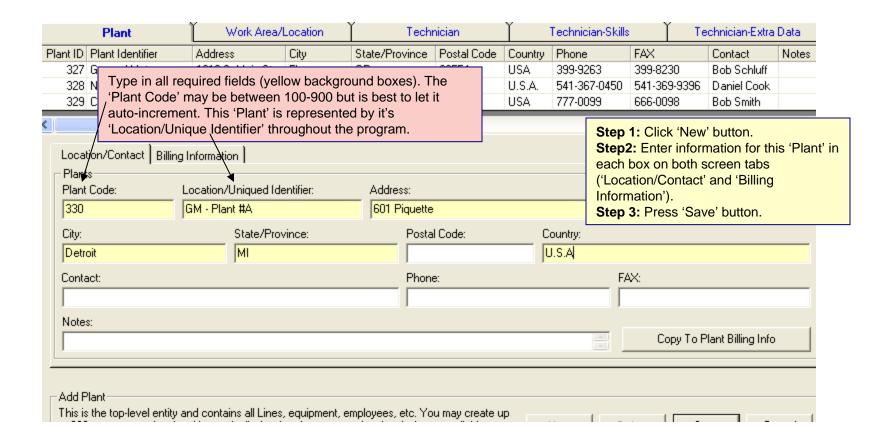

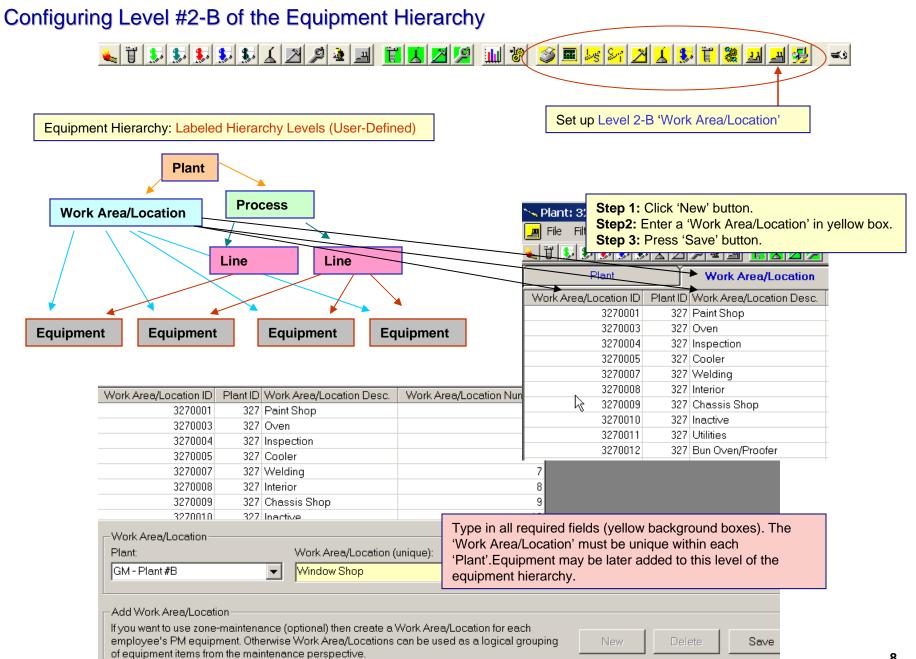

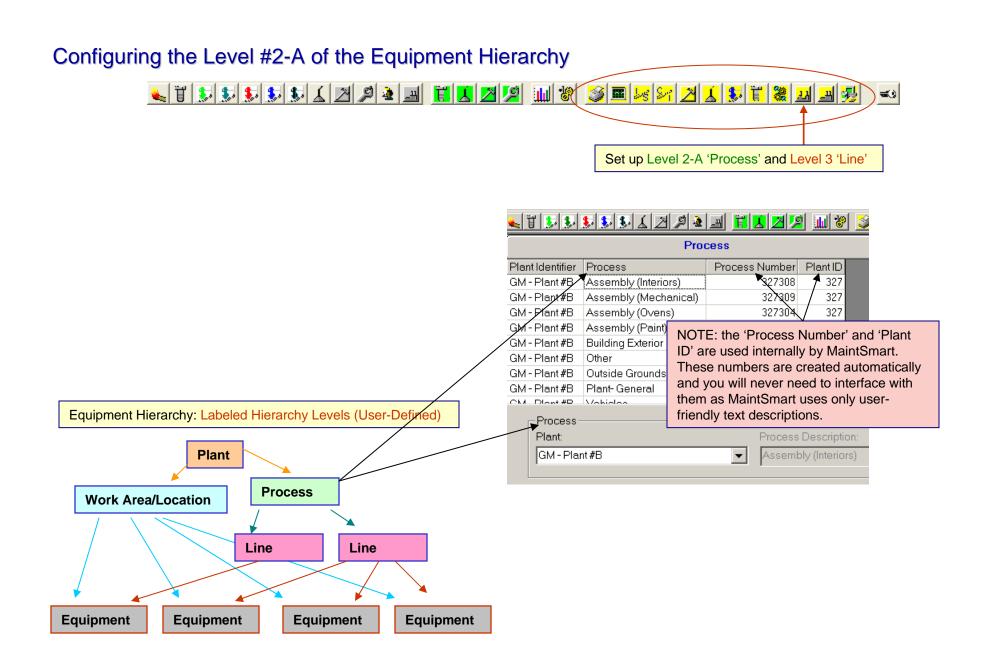

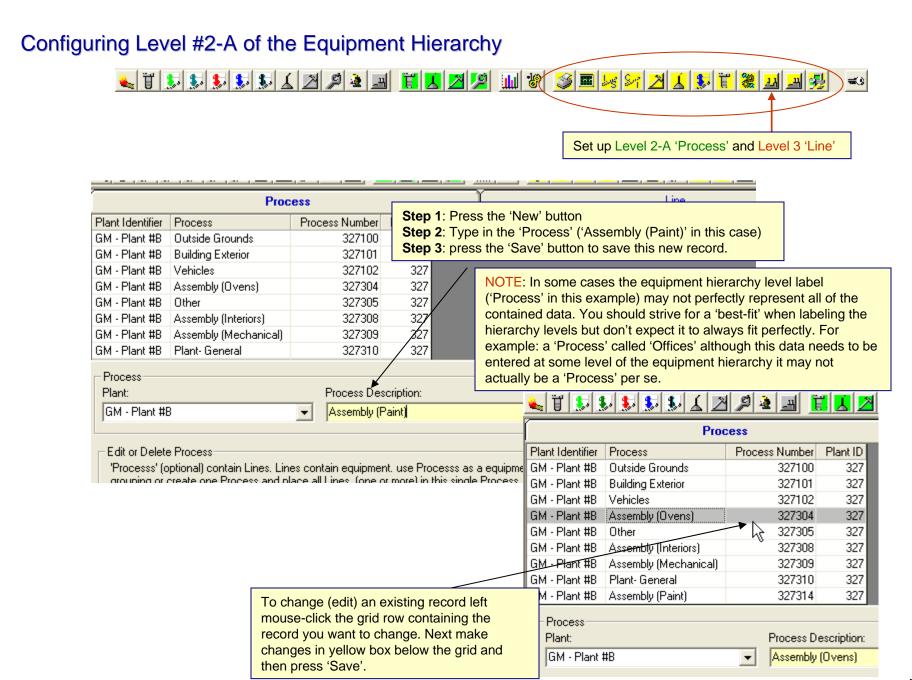

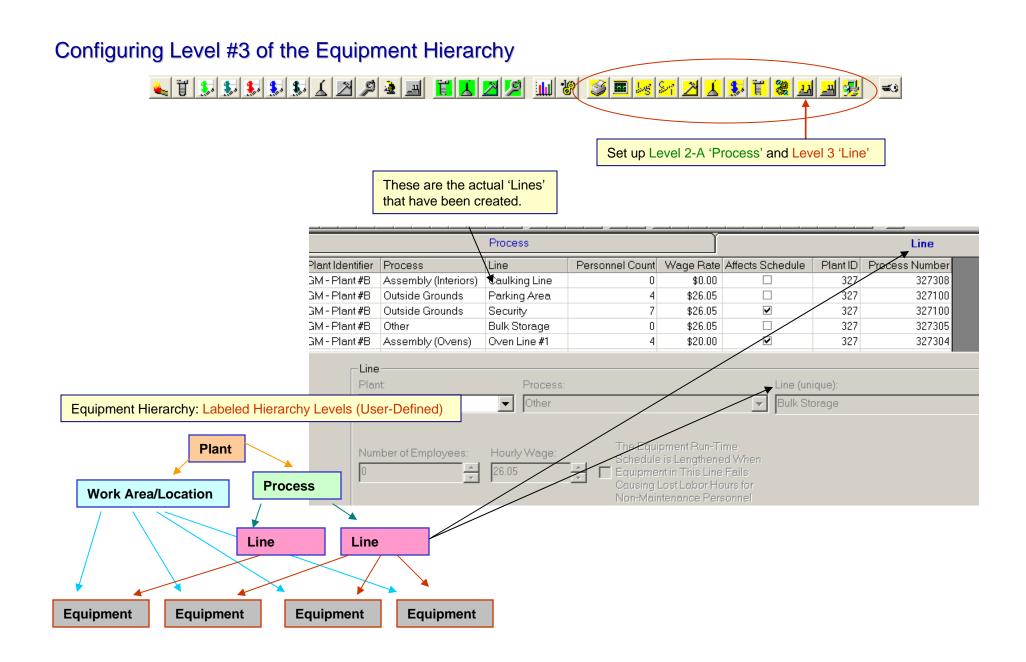

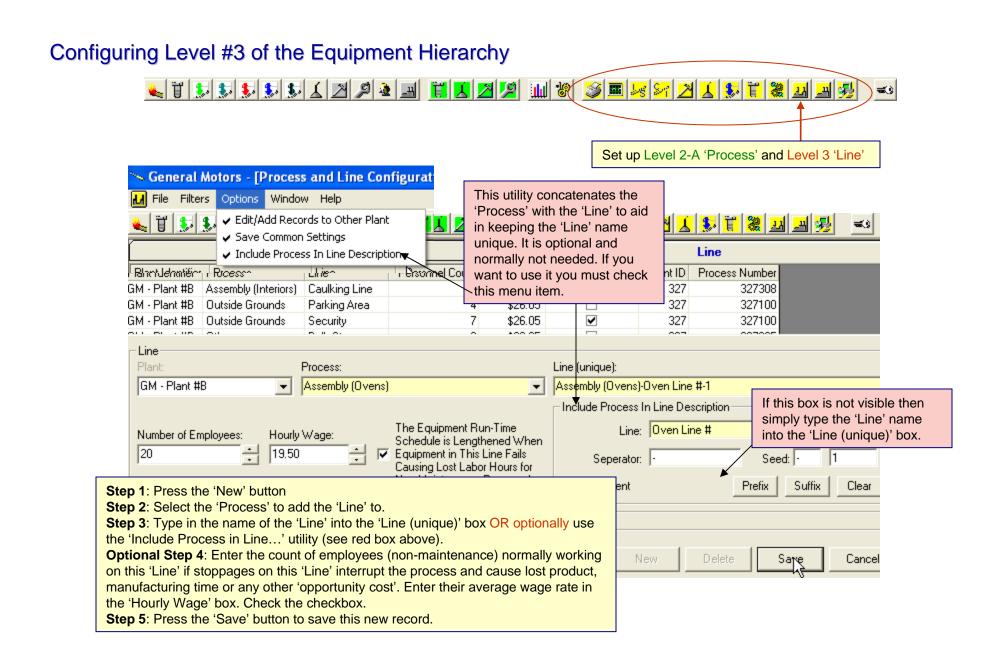

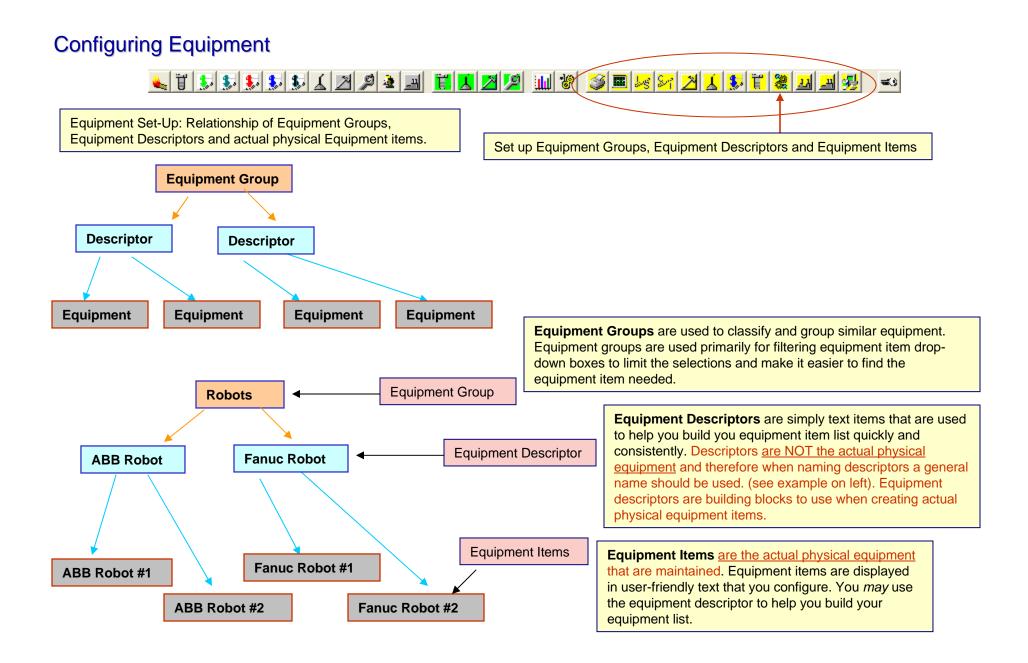

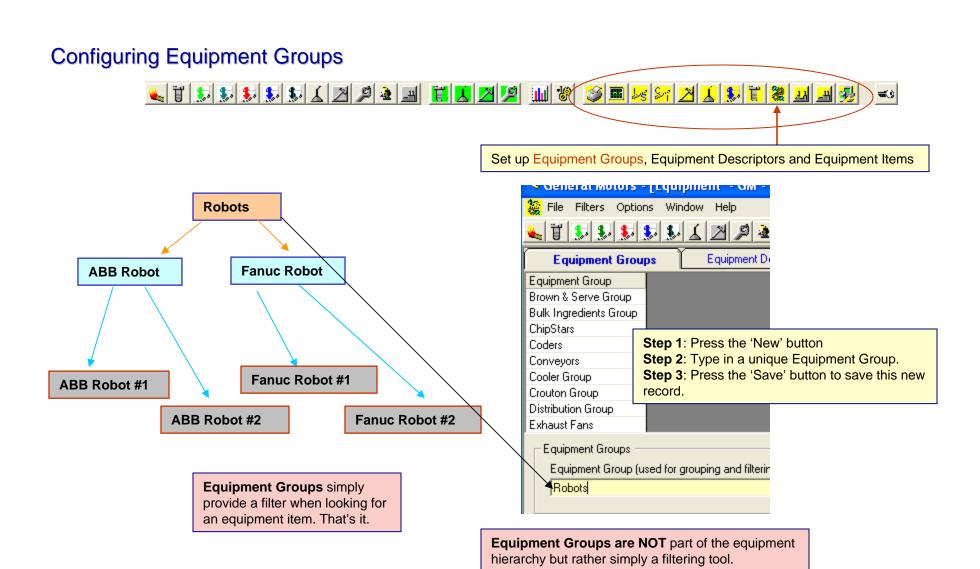

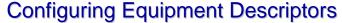

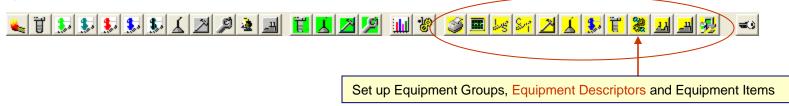

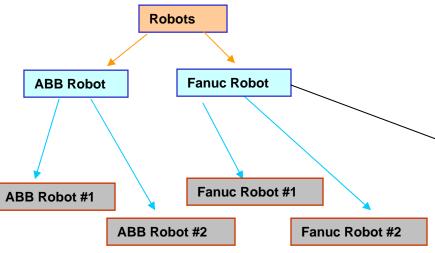

**Equipment Descriptors** are not the actual physical equipment item. Descriptors are simply text data used as building blocks for easily and consistently creating the equipment items (in the next and final step)

Equipment Descriptors have a secondary use: call for more information on this: 1-541-751-0450

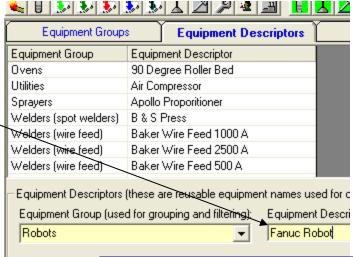

- Step 1: Press the 'New' button
- Step 2: Select the Equipment Group.
- **Step 3**: Type in a unique Equipment Descriptor.
- **Step 4**: Press the 'Save' button to save this new record.

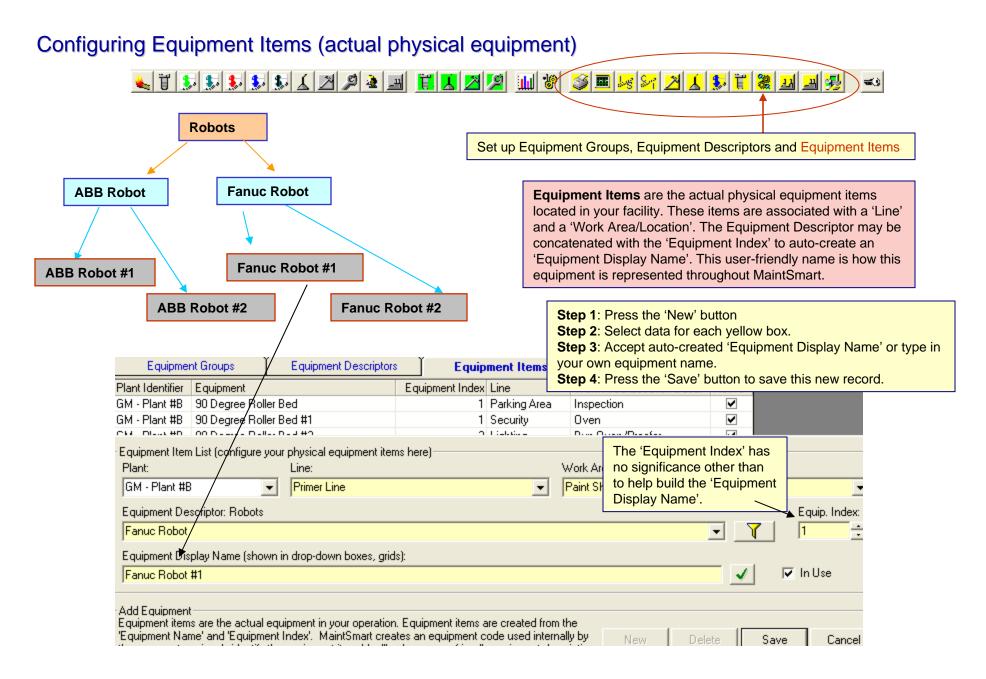

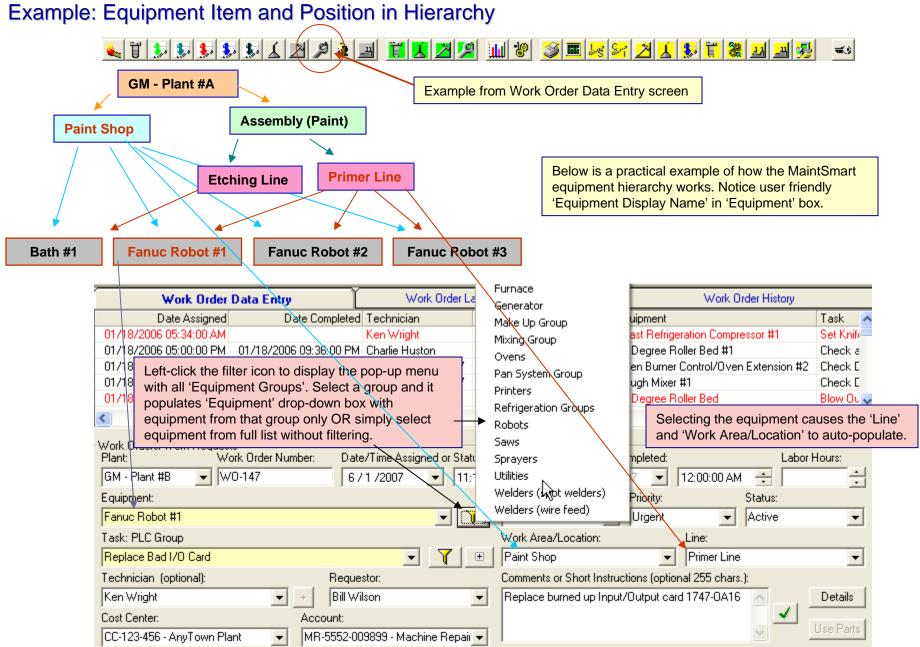